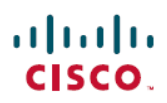

### **Guide de démarrage rapide**

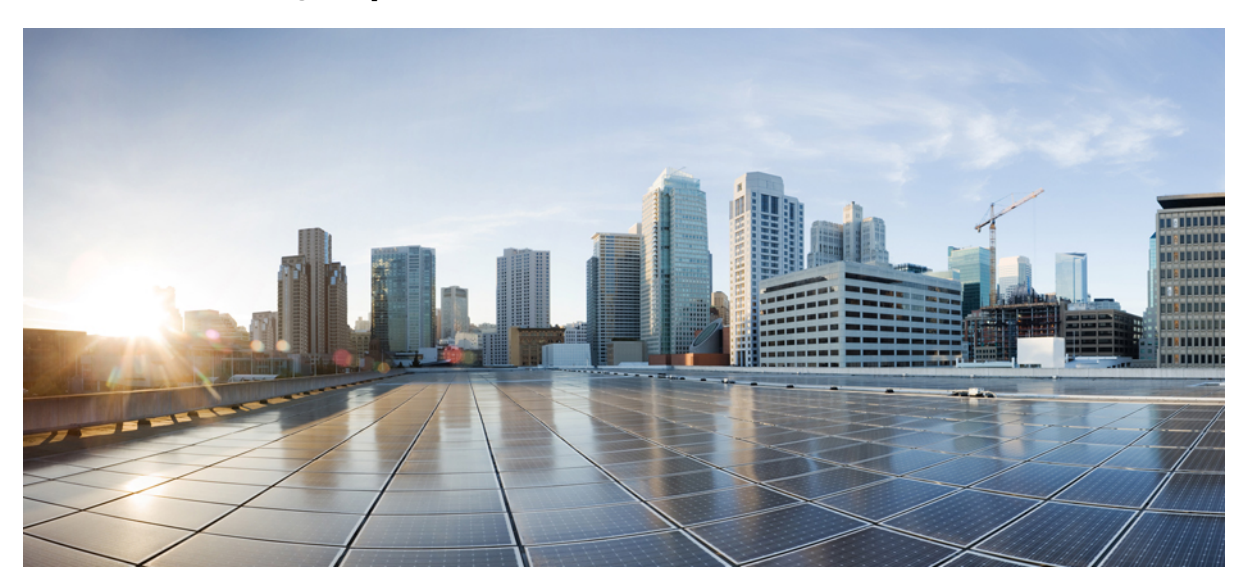

### **Guide de démarrage rapide de la mini boîte de réception Web de Cisco Unity Connection (version 10.x)**

**Mini boîte de réception Web de Cisco Unity [Connection](#page-1-0) (version 10.x) 2** À propos de la mini boîte de réception Web de Cisco Unity [Connection](#page-1-1) **2** Tableau de [compatibilité](#page-4-0) de la mini boîte de réception Web de Cisco Unity Connection **5** [Commandes](#page-5-0) de la mini boîte de réception Web sur ordinateur **6** [Commandes](#page-5-1) de la mini boîte de réception Web sur téléphone portable **6** Option Suivant et [Précédent](#page-7-0) **8** Option [Écouter](#page-7-1) **8** Option Reply [\(Répondre\)](#page-7-2) **8** Option Reply All [\(Répondre](#page-10-0) à tous) **11** Option Forward [\(Transférer\)](#page-13-0) **14** Option Mark Unread [\(Déclarer](#page-17-0) non lu) **18** Option [Supprimer](#page-18-0) **19** Option Sign Out [\(Déconnexion\)](#page-19-0) **20** [Comportement](#page-19-1) relatif à la prise en charge des types de messages de la mini boîte de réception Web de [Connection](#page-19-1) **20** [Limitations](#page-20-0) **21**

**Revised: March 26, 2015,**

# <span id="page-1-0"></span>**Mini boîte de réception Web de Cisco Unity Connection (version 10.x)**

<span id="page-1-1"></span>Publié le 1 novembre 2013

## **À propos de la mini boîte de réception Web de Cisco Unity Connection**

Cisco Unity Connection permet d'envoyer aux utilisateurs finaux, des notifications HTML basées sur SMTP lors de l'arrivée d'un nouveau message vocal. Ces notifications peuvent être envoyées viaSMTPsousle format HTML incorporé à l'email. L'administrateur peut affecter un modèle aux utilisateurs, ou autoriser les utilisateurs à choisir un modèle. Les utilisateurs peuvent recevoir les notifications HTML, qui peuvent inclure des icônes personnalisées, un en-tête et un pied de page, et également le lien d'accès à la mini boîte de réception Web de Cisco Unity Connection

Les utilisateurs peuvent recevoir des notifications correspondant aux types de modèles suivants :

- Modèle avec du texte HTML et des liens d'accès à la boîte de réception Web de Connection
- Modèle avec des icônes personnalisées, l'état du message (état des indicateurs de messages en attente, état du message)
- Les modèles peuvent inclure du texte et des images pour l'en-tête, le pied de page, le logo, etc...

La mini boîte de réception Web de Cisco Unity Connection est un lecteur qui permet à l'utilisateur d'écouter les messages vocaux sur un ordinateur ou sur des périphériques/tablettes portables. Grâce à la mini boîte de réception Web de Connection, l'utilisateur peut écouter ses messages vocaux, y répondre, répondre à tous, les transférer, ou les supprimer à partir de son téléphone ou de son ordinateur. Pour accéder à la mini boîte de réception Web de Cisco Unity Connection, vous devez cliquer sur les liens inclus dans l'email de notification.

Les notifications HTML sur ordinateur ou sur téléphone portable prennent en charge les clients de messagerie électronique Web et les clients de messagerie de bureau non basés sur des composants logiciels enfichables, tels que Microsoft Outlook et IBM Lotus Notes.

Sur les périphériques portables, la mini boîte de réception Web de Cisco Unity Connection est prise en charge par le biais de connexions TRAP (Telephone record and playback, enregistrement et lecture par téléphone) sur tous les navigateurs natifs pour IPhone. Il est recommandé d'accéder aux notifications HTML et de lancer la mini boîte de réception Web de Cisco Unity Connection uniquement par le biais des navigateurs natifs des périphériques portables. Il n'est pas recommandé d'utiliser des clients de messagerie électronique ou d'autres navigateurs Web.

Il est préférable que l'ouverture de la mini boîte de réception Web de Connection soit toujours effectuée à partir d'un email de notification, car elle nécessite certains paramètres URL.

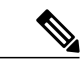

**Remarque**

Pour accéder à la mini boîte de réception Web de Connection, vous devez vous trouver sur le réseau d'entreprise ou être connecté au réseau d'entreprise par une connexion VPN (Virtual Private Network, réseau privé virtuel). Le contenu de l'email de notification, y compris l'état des IMA (indicateurs de messages en attente), l'état du message et les graphismes personnalisés, sera visible par le biais du mode d'authentification et/ou de non authentification lorsque l'utilisateur est sur le réseau d'entreprise ou lorsqu'il y est connecté sur une connexion VPN.

### **Prise en charge de la mini boîte de réception Web de Cisco Unity Connection pour les modes IPv6 et IPv4**

Le proxy SMTP sortant est uniquement pris en charge en mode IPv4. Ainsi, Cisco Unity Connection envoie des notifications HTML à un serveur de messagerie électronique sur SMTP uniquement en mode IPv4. L'administrateur doit vérifier que les notifications HTML fonctionnent sur IPv4.

L'administrateur et les utilisateurs peuvent recevoir les notifications et écouter les messages vocaux sur les clients de messagerie électronique pris en charge, à la fois en mode IPV4 et en mode IPv6. Les URL de la mini boîte de réception Web de Connection envoyés par email HTML, peuvent être ouverts en mode IPv6 ou en mode IPv4, en fonction de l'entrée DNSconfigurée sur le serveur DNS pour résoudre Cisco Unity Connection en mode IPv6 ou IPv4.

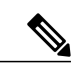

**Remarque**

La mini boîte de réception Web de Connection sur ordinateur est prise en charge pour les modes IPv4 et IPv6. Toutefois, la mini boîte de réception Web de Connection sur téléphone portable prend uniquement en charge IPv4. Pour plus d'informations sur la configuration de l'adresse IPv6, allez à l'adresse [http://](http://www.cisco.com/en/US/docs/voice_ip_comm/connection/10x/upgrade/guide/10xcucrug051.html) [www.cisco.com/en/US/docs/voice\\_ip\\_comm/connection/10x/upgrade/guide/10xcucrug051.html.](http://www.cisco.com/en/US/docs/voice_ip_comm/connection/10x/upgrade/guide/10xcucrug051.html)

La capture d'écran suivante illustre la mini boîte de réception de Connection sur ordinateur :

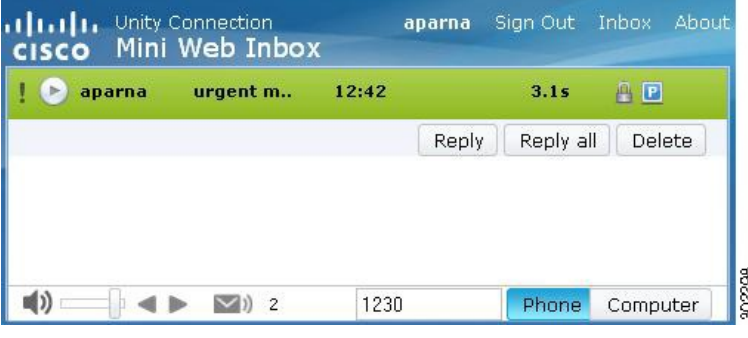

Si vous utilisez un ordinateur local pour écouter des messages sécurisés, ou si vous avez sélectionné l'option **Confidentiel** pour le champ **Require Secure Messaging** (Exiger la messagerie sécurisée) de la page **Class of Service** (Classe de service) de l'Administration de Cisco Unity Connection, un message vous avertit que ce message vocal doit être lu à l'aide de la fonctionnalité de lecture et enregistrement par téléphone. **Remarque**

La capture d'écran suivante illustre la mini boîte de réception de Connection sur téléphone portable :

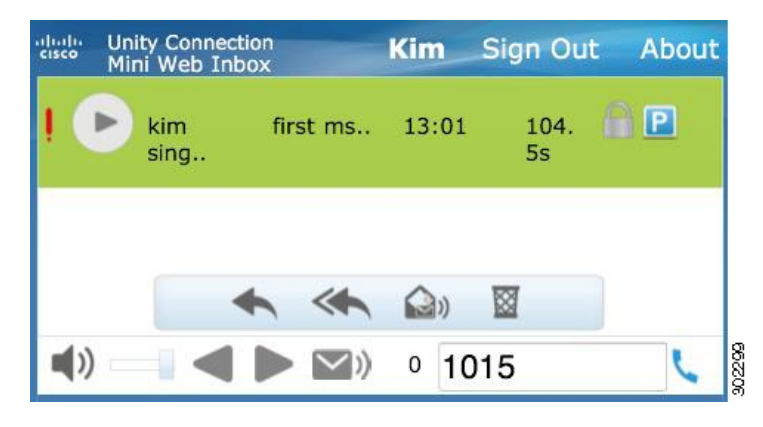

**Remarque**

Si vousfaites passer l'affichage du téléphone portable de portrait à paysage, vous devez restaurer la fenêtre Connection Mini Web Inbox, en l'effleurant deux fois pour afficher l'intégralité de la mini boîte de réception Web.

#### **Éléments indispensables pour l'utilisation de la mini boîte de réception de Connection**

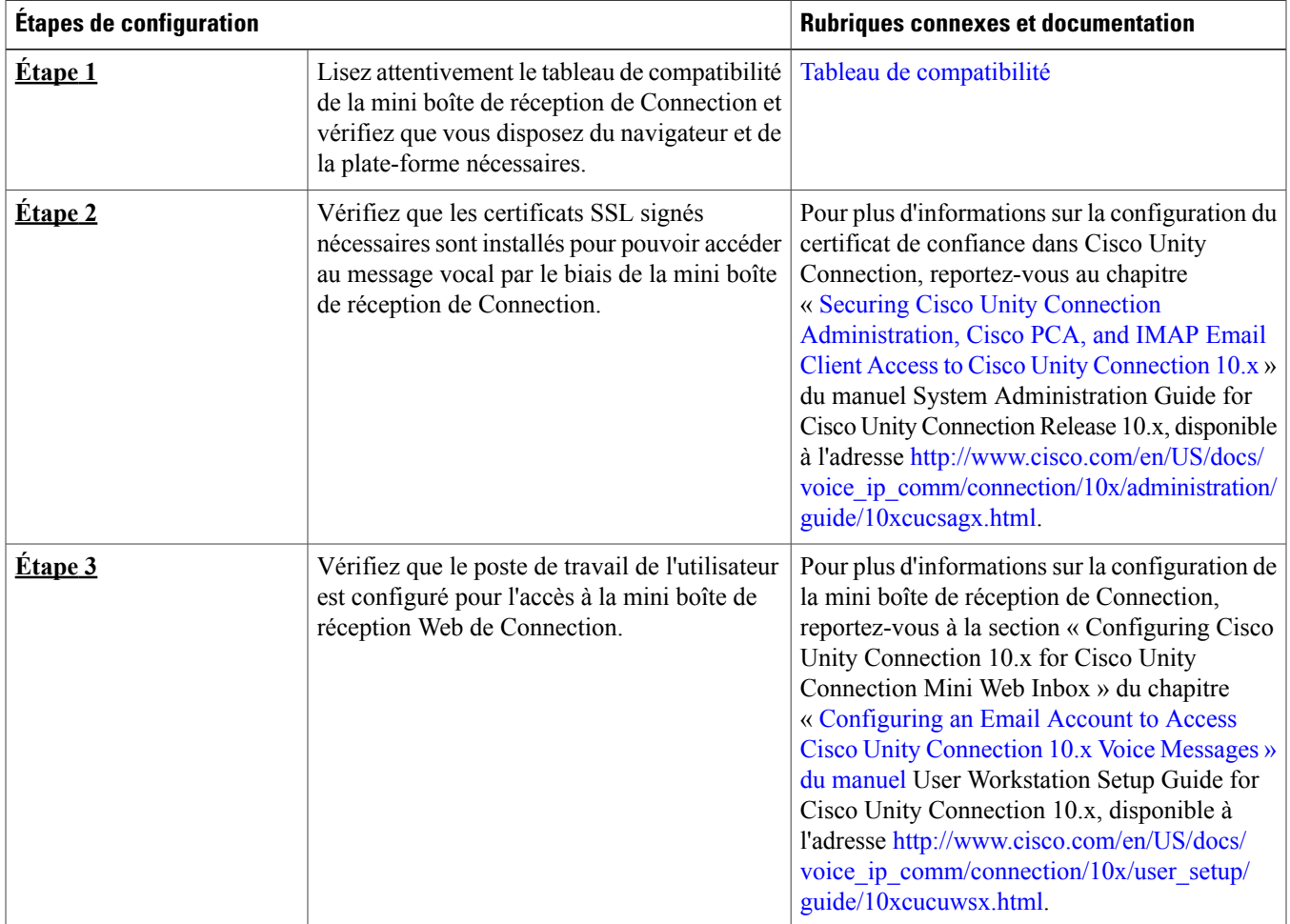

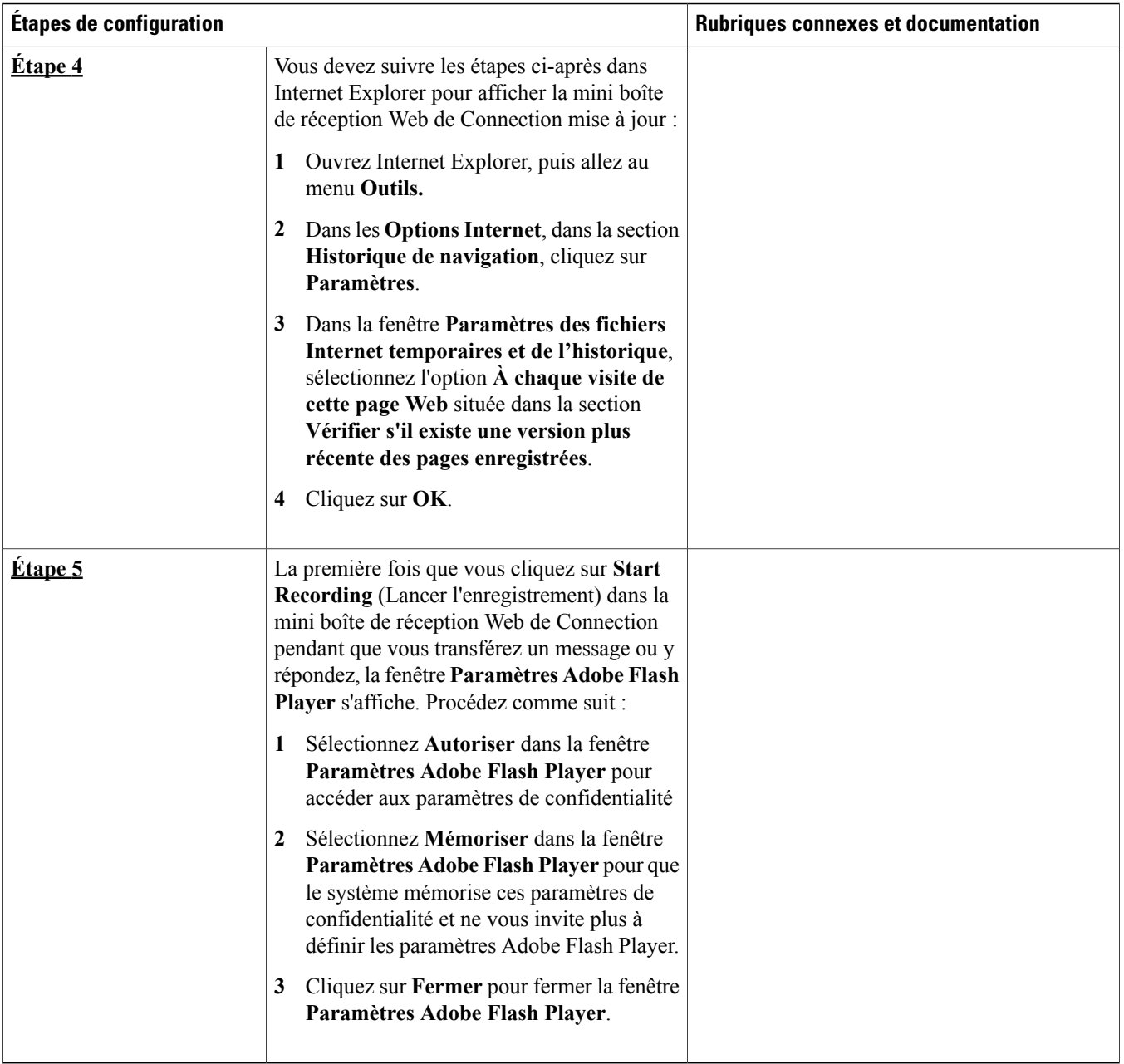

## <span id="page-4-0"></span>**Tableau de compatibilité de la mini boîte de réception Web de Cisco Unity Connection**

Pour obtenir plus d'informations sur les systèmes d'exploitation et les navigateurs pris en charge par la mini boîte de réception Web de Connection, reportez-vous au Tableau de [compatibilité](http://www.cisco.com/en/US/docs/voice_ip_comm/connection/compatibility/matrix/cucclientmtx.html) de la mini boîte de réception Web de Cisco Unity Connection.

## <span id="page-5-0"></span>**Commandes de la mini boîte de réception Web sur ordinateur**

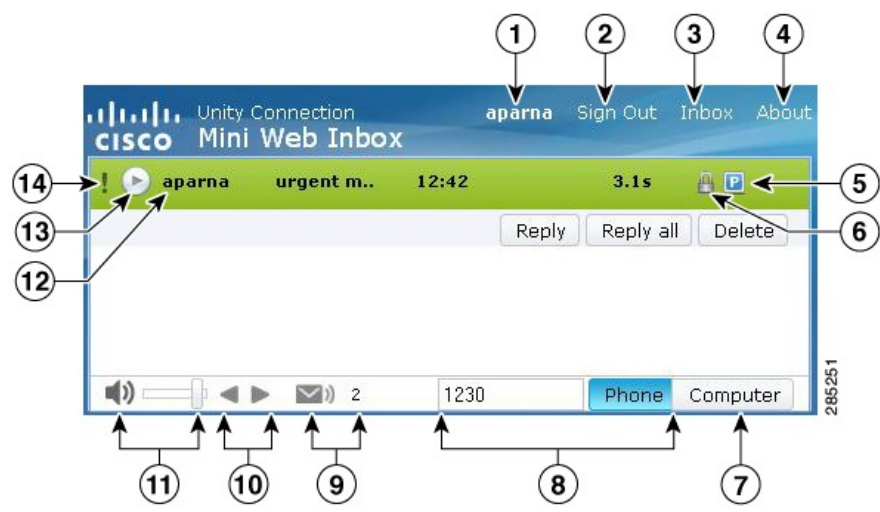

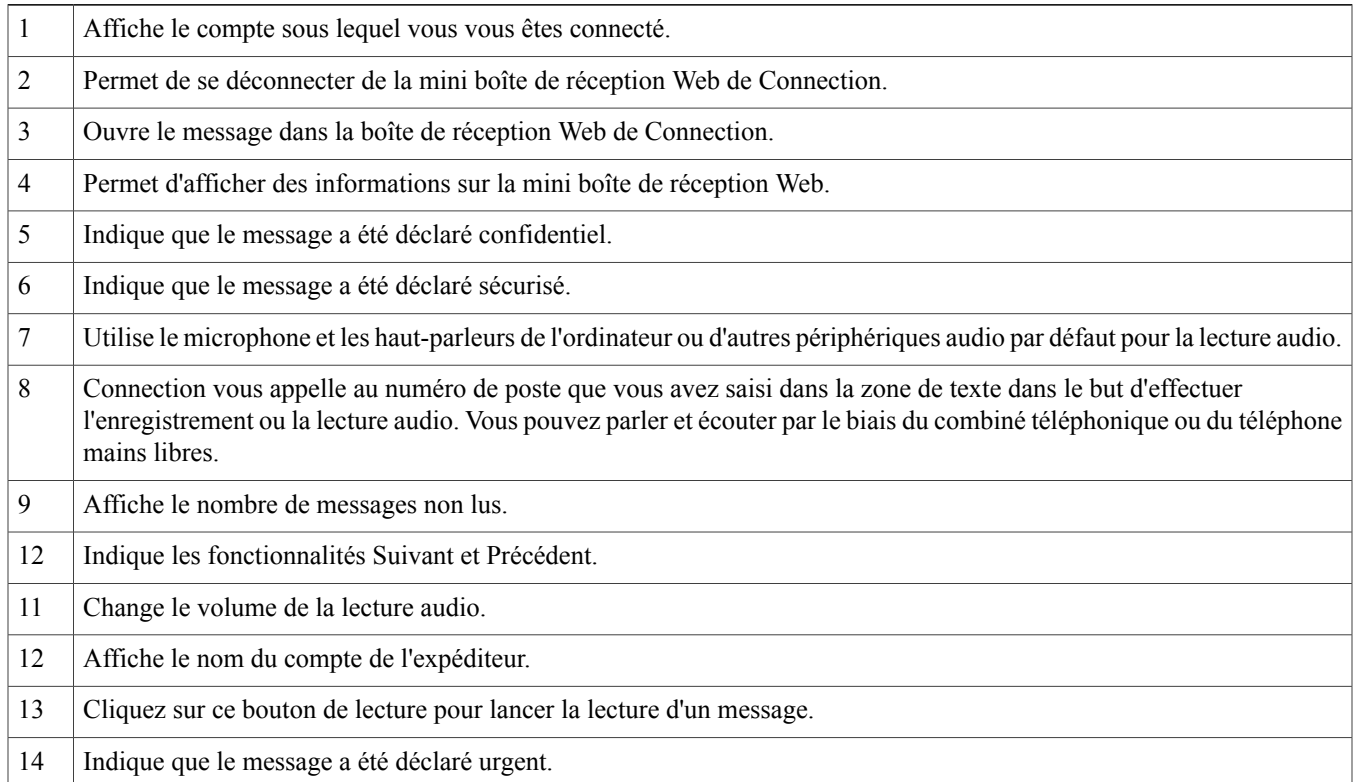

## <span id="page-5-1"></span>**Commandes de la mini boîte de réception Web sur téléphone portable**

La capture d'écran suivante illustre la mini boîte de réception de Connection sur téléphone portable :

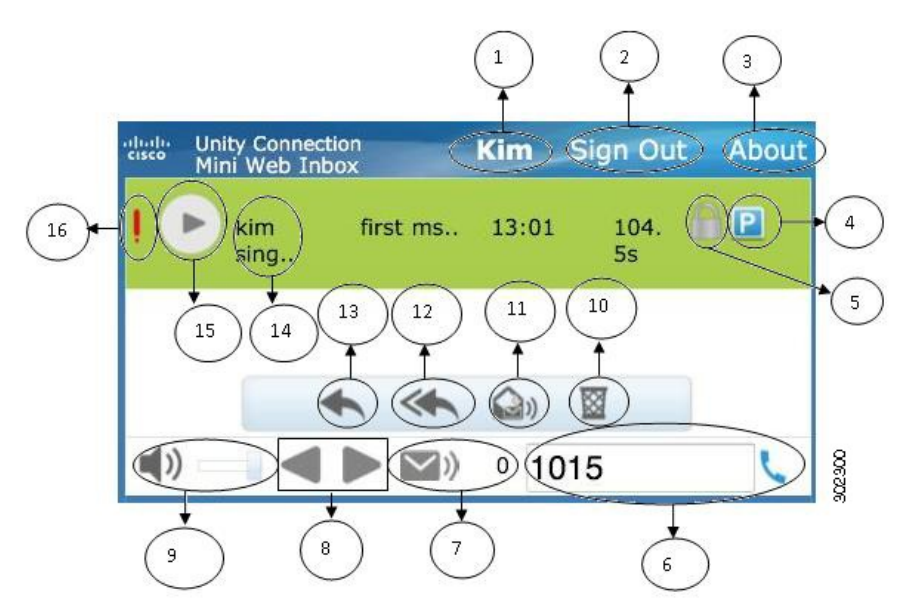

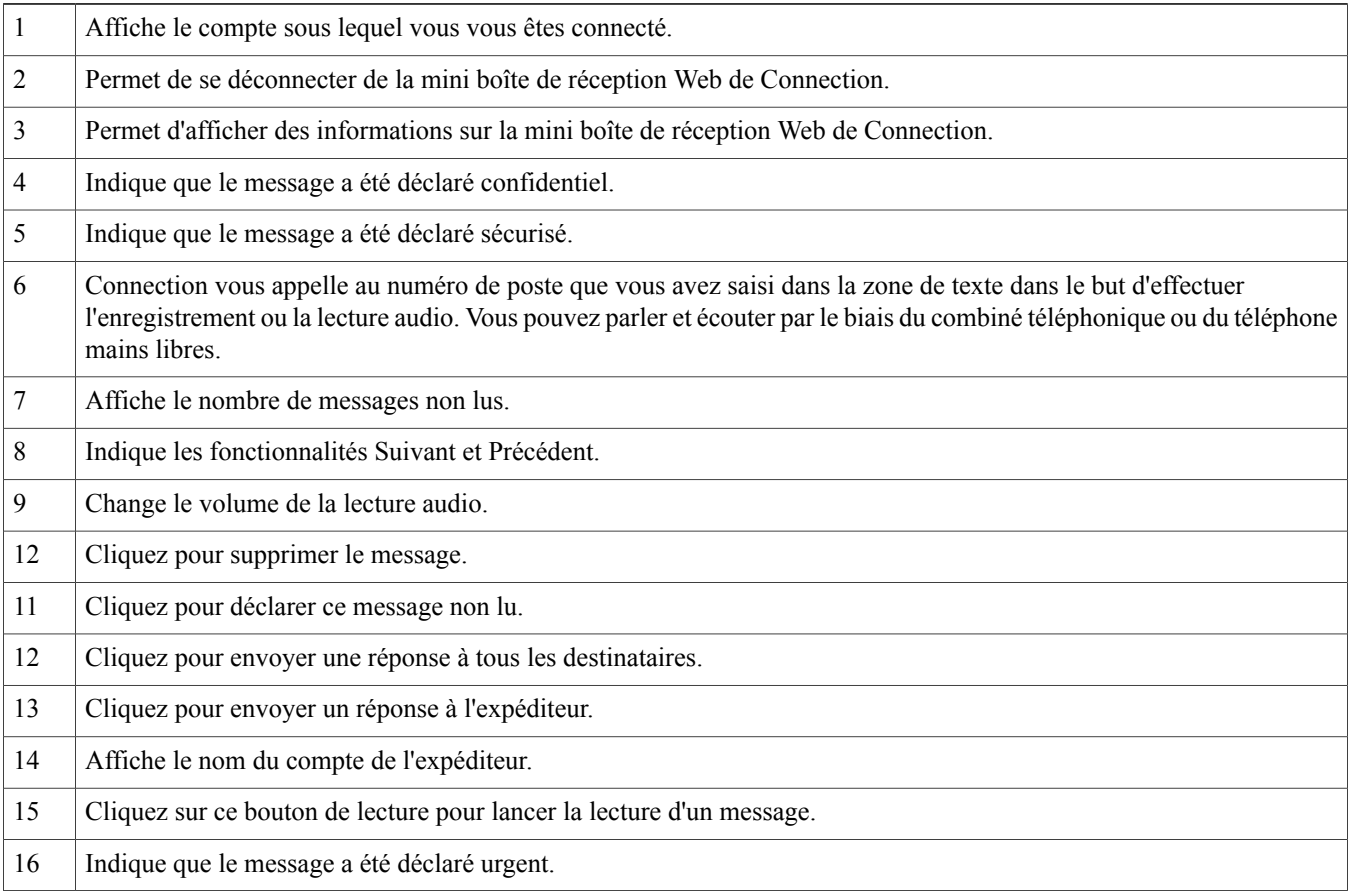

## <span id="page-7-0"></span>**Option Suivant et Précédent**

La fonctionnalité Suivant et Précédent est utilisée pour le déplacement dans les messages vocaux existants disponibles dans la boîte de réception. Les messages vocaux ne sont pas automatiquement luslorsque l'utilisateurse déplace entre eux à l'aide de la fonctionnalité Suivant et Précédent. Cette fonctionnalité peut être utilisée sur l'ordinateur et sur le téléphone portable. Lorsque l'utilisateur atteint le début ou la fin de la liste, Connection affiche un message indiquant qu'il n'y a pas de messages.

Si l'utilisateur efface le message, la navigation vers les messages suivants et précédents disponibles dans la boîte de réception peut toujours être effectuée à l'aide de la mini boîte de réception Web de Connection. La fenêtre Connection Mini Web Inbox peut être mise à jour à l'aide de l'option **Undelete** (Annuler la suppression). Une fois que l'utilisateur passe au message suivant ou précédent, le message supprimé est retiré de la liste. Notez que si l'utilisateur réinitialise manuellement le navigateur ou clique à nouveau sur le lien de notification dans l'email, la fonctionnalité Suivant et Précédent ne sera pas disponible.

# <span id="page-7-1"></span>**Option Écouter**

L'utilisateur peut accéder au message vocal qui fait l'objet de la notification, en cliquant sur les liens hypertexte inclus dans l'email de notification relatif au lancement de la mini boîte de réception Web de Connection. La mini boîte de réception Web de Connection diffuse automatiquement le message vocal lorsque le mini lecteur est lancé à partir de la notification de message. Lorsque l'utilisateur écoute un message, les messages transférés joints sont également lus en chaîne. Le nombre de messages non lus dans la mini boîte de réception Web de Connection est actualisé automatiquement chaque fois qu'un message vocal a été lu.

<span id="page-7-2"></span>Lors de la lecture du message vocal, tous les autres boutons d'action relatifs aux messages, notamment Reply (Répondre), Reply All (Répondre à tous), Delete (Supprimer) et Mark Unread (Déclarer non lu), sont désactivés. Pendant la lecture du message vocal, l'utilisateur peut uniquement le mettre en pause ou en arrêter la lecture.

## **Option Reply (Répondre)**

L'utilisateur peut répondre à un message vocal en effectuant l'une des actions ci-après :

- En cliquant sur le lien **Répondre** affiché dans l'email de notification,
- En utilisant le bouton **Computer** (Ordinateur) s'il accède à la mini boîte de réception Web de Connection sur un ordinateur, ou
- En utilisant le bouton **Phone** (Téléphone) affiché dans la mini boîte de réception Web de Connection sur son ordinateur ou son téléphone portable.

Notez que lorsqu'un appelant externe laisse un message vocal, l'option **Reply** (Répondre) n'est pas disponible.

**Figure 1: Fenêtre Reply (Répondre) de l'ordinateur**

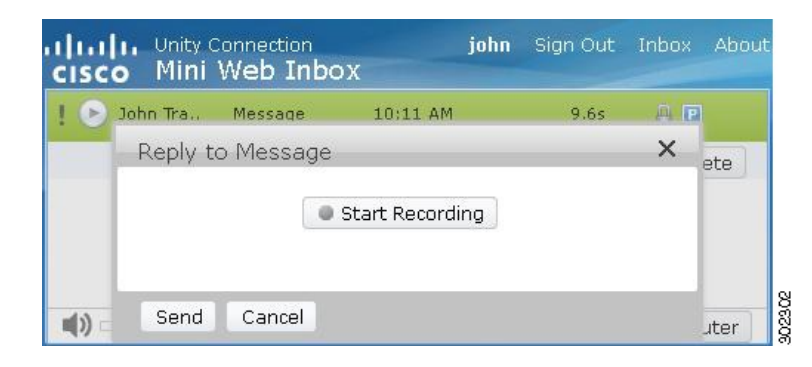

#### **Figure 2: Fenêtre Reply (Répondre) du téléphone portable**

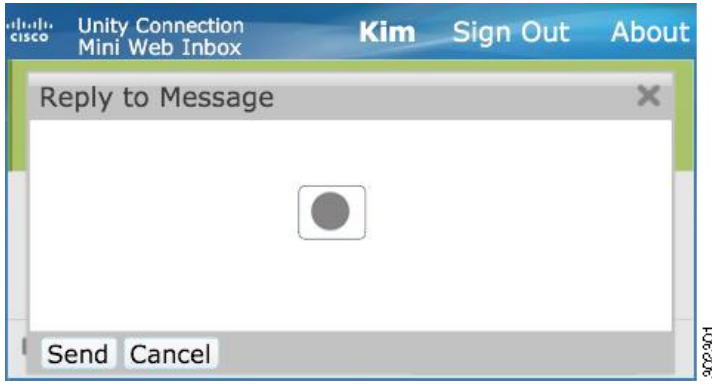

L'utilisateur peut répondre à un message vocal en enregistrant un message à l'aide de l'option Computer (Ordinateur), ou en utilisant la fonction d'enregistrement et de lecture par téléphone, selon l'option sélectionnée au moment de la lecture du message. Si un utilisateur souhaite basculer entre les options **Computer** (Ordinateur) ou **Phone** (Téléphone) de l'ordinateur lorsqu'il répond à un message, il doit revenir à la fenêtre principale de la mini boîte de réception Web de Connection et séléctionner à nouveau l'option **Computer** ou **Phone**. Le basculement entre les options **Computer** ou **Phone** ne peut pas être effectué à partir de la fenêtre **Reply**. En outre, le basculement est pris en charge lorsque le message vocal n'est pas en cours de lecture sur l'ordinateur ou sur le téléphone portable.

#### **Propriétés héritées automatiquement**

Le message de réponse hérite automatiquement les propriétés Urgent, Sécurisé et Confidentiel du message d'origine. Si le message d'origine était confidentiel, sécurisé, ou confidentiel et sécurisé, le message de réponse sera du même type. L'utilisateur n'est pas autorisé à modifier ou à affecter les propriétés Confidentiel et Sécurisé à partir de la mini boîte de réception Web de Connection.

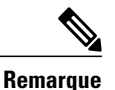

L'enregistrement sur le système d'exploitation MAC est uniquement pris en charge par la fonctionnalité d'enregistrement et de lecture par téléphone. L'enregistrement sur ordinateur n'est pas pris en charge.

### **Pour répondre à un message vocal à l'aide de l'enregistrement par ordinateur**

La mini boîte de réception Web de Connection sur ordinateur prend en charge l'option **Computer** (Ordinateur) pour écouter et répondre aux messages vocaux qui utilisent le microphone et les haut-parleurs de l'ordinateur, ou d'autres périphériques audio par défaut. Si vous accédez à la mini boîte de réception Web de Connection sur votre téléphone portable, l'option **Computer** n'est pas disponible, car le mini lecteur du téléphone portable ne prend en charge que la fonctionnalité d'enregistrement et de lecture.

#### **Procédure**

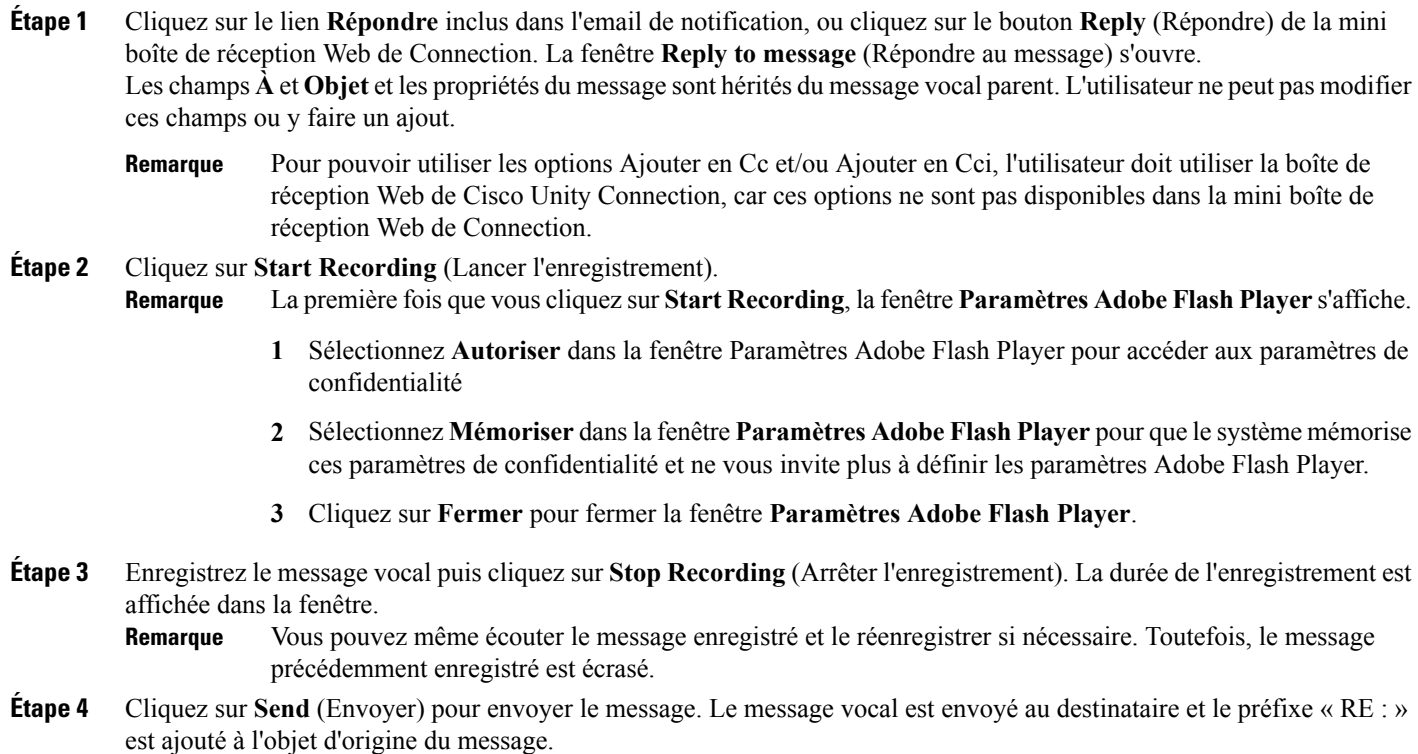

### **Pour répondre à un message vocal à l'aide de la fonctionnalité d'enregistrement et de lecture par téléphone**

Vous pouvez répondre à un message vocal à l'aide de l'option Phone (Téléphone) disponible sur votre ordinateur et sur votre téléphone portable.

#### **Procédure**

**Étape 1** Cliquez sur le lien **Répondre** inclus dans l'email de notification, ou cliquez sur le bouton **Reply** (Répondre) de la mini boîte de réception Web de Connection. La fenêtre **Reply to message** (Répondre au message) s'ouvre. Les champs **À** et **Objet** et les propriétés du message sont hérités du message vocal parent. L'utilisateur ne peut pas modifier ces champs ou y faire un ajout.

- Pour pouvoir utiliser les options Ajouter en Cc et/ou Ajouter en Cci, l'utilisateur doit utiliser la boîte de réception Web de Cisco Unity Connection, car ces options ne sont pas disponibles dans la mini boîte de réception Web de Connection. **Remarque**
- **Étape 2** Cliquez sur **Phone** (Téléphone) pour pouvoir saisir un numéro modifiable ou utiliser le numéro saisi automatiquement, selon les paramètres de numérotation externe configurés pour chaque utilisateur pour la notification HTML. Vous pouvez saisir dans ce champ le numéro de téléphone ou l'URI.

Vous devez également vérifier qu'aucune règle de restriction n'a été définie par l'administrateur pour bloquer certains numéros. Pour plus d'informations sur les règles de restriction, allez à l'adresse [http://www.cisco.com/en/US/docs/](http://www.cisco.com/en/US/docs/voice_ip_comm/connection/10x/administration/guide/10xcucsag110.html) voice ip\_comm/connection/10x/administration/guide/10xcucsag110.html.

- **Remarque** Les utilisateurs peuvent modifier le numéro de téléphone ou le poste, si l'administrateur les a autorisés à modifier le numéro de téléphone dansPCA.Pour plus d'informationssur la mise à jour des paramètres, reportez-vous au chapitre « Managing Message [Notification](http://www.cisco.com/en/US/docs/voice_ip_comm/connection/10x/user/guide/assistant/b_10xcucugasst_chapter_01000.html) » du manuel User Guide for the Cisco Unity Connection Messaging Assistant Web Tool, disponible à l'adresse [http://www.cisco.com/en/US/](http://www.cisco.com/en/US/docs/voice_ip_comm/connection/10x/user/guide/assistant/b_10xcucugasst.html) docs/voice ip\_comm/connection/10x/user/guide/assistant/b\_10xcucugasst.html.
	- Si aucun numéro de téléphone n'a été configuré par l'administrateur, et même si l'utilisateur n'est pas autorisé à modifier le numéro de téléphone portable dans PCA, le message « Le numéro de rappel n'est pas configuré. Veuillez contacter votre administrateur » est affiché.
- **Étape 3** Cliquez sur **Start Recording** (Lancer l'enregistrement). **Remarque** La première fois que vous cliquez sur Start Recording, la fenêtre Paramètres Adobe Flash Player s'affiche.
	- **1** Sélectionnez **Autoriser** dans la fenêtre **Paramètres Adobe Flash Player** pour accéder aux paramètres de confidentialité
	- **2** Sélectionnez **Mémoriser** dansla fenêtre **Paramètres Adobe Flash Player** pour que le système mémorise ces paramètres de confidentialité et ne vous invite plus à définir les paramètres Adobe Flash Player.
	- **3** Cliquez sur **Fermer** pour fermer la fenêtre **Paramètres Adobe Flash Player**.
- **Étape 4** Enregistrez le message vocal puis cliquez sur **Stop Recording**. (Arrêter l'enregistrement). La durée de l'enregistrement est affichée dans la fenêtre.
	- Vous pouvez même écouter le message enregistré et le réenregistrer si nécessaire. Toutefois, le message précédemment enregistré est écrasé. **Remarque**
- <span id="page-10-0"></span>**Étape 5** Cliquez sur **Send** (Envoyer) pour envoyer le message. Le message vocal est envoyé au destinataire et le préfixe « RE : » est ajouté à l'objet d'origine du message.

## **Option Reply All (Répondre à tous)**

La mini boîte de réception Web de Connection permet aux utilisateurs de répondre à tous les destinataires d'un message vocal, en effectuant l'une des actions ci-dessous :

- En cliquant sur le lien **Répondre à tous** affiché dans l'email de notification,
- En utilisant le bouton **Computer** (Ordinateur)si vous accédez à la mini boîte de réception Web de Connection sur un ordinateur, ou
- En utilisant le bouton **Phone** (Téléphone) affiché dans la mini boîte de réception Web de Connection sur votre ordinateur ou votre téléphone portable

Notez que lorsqu'un appelant externe laisse un message vocal, l'option **Reply All** n'est pas disponible.

**Figure 3: Fenêtre Reply All (Répondre à tous) de l'ordinateur**

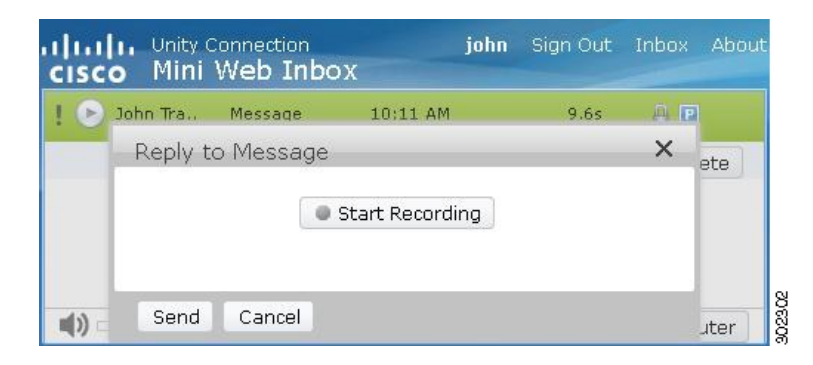

#### **Figure 4: Fenêtre Reply All (Répondre à tous) du téléphone portable**

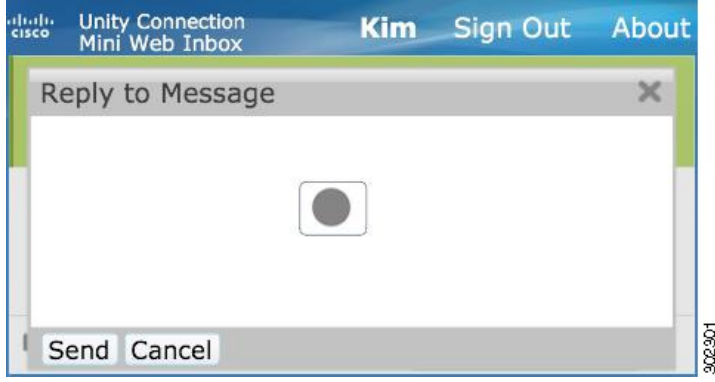

L'utilisateur peut répondre à un message vocal en enregistrant un message à l'aide de l'option Computer (Ordinateur), ou en utilisant la fonction d'enregistrement et de lecture par téléphone, selon l'option sélectionnée au moment de la lecture du message. Si un utilisateur souhaite basculer entre les options **Computer** (Ordinateur) ou **Phone** (Téléphone) de l'ordinateur lorsqu'il répond à un message, il doit revenir à la fenêtre principale de la mini boîte de réception Web de Connection et séléctionner à nouveau l'option **Computer** ou **Phone**. Le basculement entre les options **Computer** ou **Phone** ne peut pas être effectué à partir de la fenêtre **Reply**. En outre, le basculement est pris en charge lorsque le message vocal n'est pas en cours de lecture sur l'ordinateur ou sur le téléphone portable.

#### **Propriétés héritées automatiquement**

Le message de réponse hérite automatiquement les propriétés Urgent, Sécurisé et Confidentiel du message d'origine. Si le message d'origine était confidentiel, sécurisé, ou confidentiel et sécurisé, le message de réponse sera du même type. L'utilisateur n'est pas autorisé à modifier ou à affecter les propriétés Confidentiel et Sécurisé à partir de la mini boîte de réception Web de Connection.

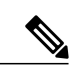

**Remarque**

L'enregistrement sur le système d'exploitation MAC est uniquement pris en charge par la fonctionnalité d'enregistrement et de lecture par téléphone. L'enregistrement sur ordinateur n'est pas pris en charge.

### **Pour utiliser le lien Répondre à tous pour répondre à un message vocal à l'aide de l'enregistrement par ordinateur**

La mini boîte de réception Web de Connection sur ordinateur prendre en charge l'option Computer (Ordinateur) pour répondre à tous les destinataires du message vocal ; cette option utilise le microphone et les haut-parleurs de l'ordinateur, ou d'autres périphériques audio par défaut. Si vous accédez à la mini boîte de réception Web de Connection sur votre téléphone portable, l'option Computer n'est pas disponible, car le mini lecteur du téléphone portable ne prend en charge que la fonctionnalité d'enregistrement et de lecture.

#### **Procédure**

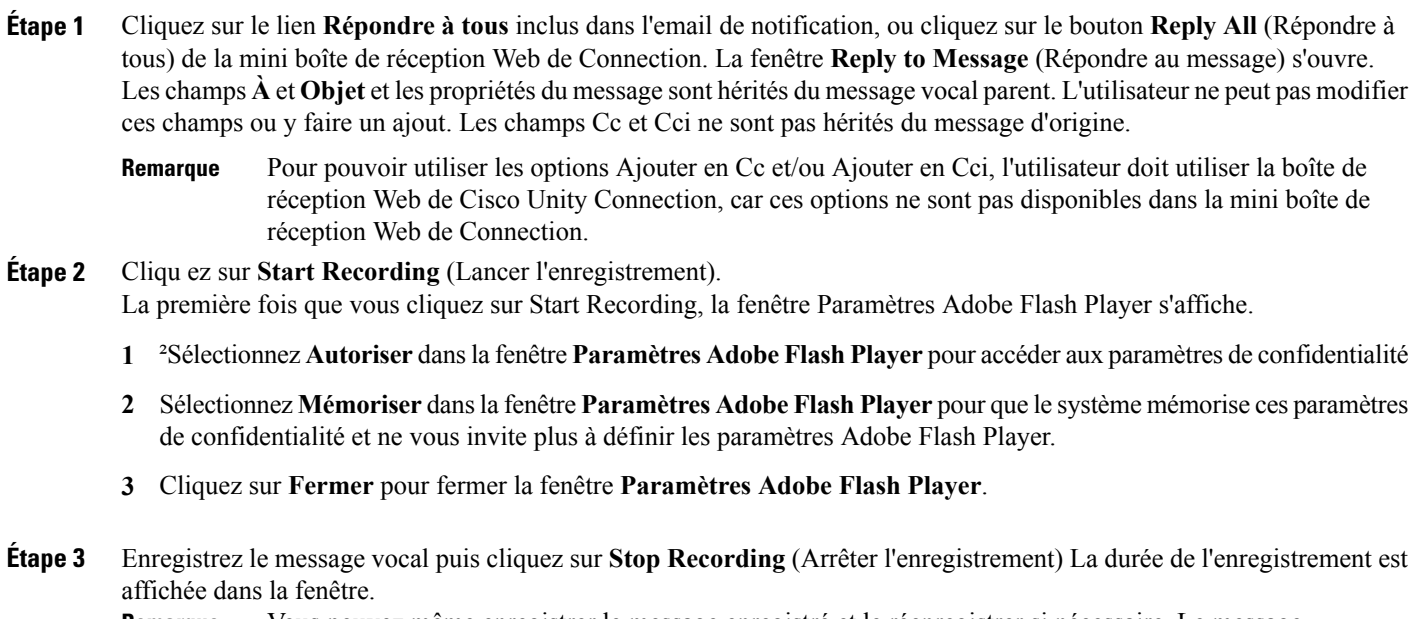

- Vous pouvez même enregistrer le message enregistré et le réenregistrer si nécessaire. Le message précédemment enregistré est écrasé. **Remarque**
- **Étape 4** Cliquez sur **Send** (Envoyer) pour envoyer le message. Le message vocal est envoyé au destinataire et le préfixe « RE : » est ajouté à l'objet d'origine du message.

### **Pour utiliser le lien Répondre à tous à l'aide de la fonctionnalité d'enregistrement et de lecture par téléphone**

Vous pouvez répondre à un message vocal à l'aide de l'option **Phone** (Téléphone) disponible sur votre ordinateur et sur votre téléphone portable.

#### **Procédure**

**Étape 1** Cliquez sur le lien **Répondre à tous** inclus dans l'email de notification, ou cliquez sur le bouton Répondre à tous de la mini boîte de réception Web de Connection. La fenêtre **Reply to Message** (Répondre au message) s'ouvre.

Les champs **À** et **Objet** et les propriétés du message sont hérités du message vocal parent. L'utilisateur ne peut pas modifier ces champs ou y faire un ajout. Les champs **Cc** et **Cci** ne sont pas hérités du message d'origine.

- Pour pouvoir utiliser les options Ajouter en Cc et/ou Ajouter en Cci, l'utilisateur doit utiliser la boîte de réception Web de Cisco Unity Connection, car ces options ne sont pas disponibles dans la mini boîte de réception Web de Connection. **Remarque**
- **Étape 2** Cliquez sur **Phone** pour pouvoir saisir un numéro modifiable ou utiliser le numéro saisi automatiquement, selon les paramètres de numérotation externe configurés pour chaque utilisateur pour la notification HTML. Vous pouvez saisir dans ce champ le numéro de répertoire E.164 ou l'URI.

Vérifiez également si des règles de restriction ont été définies par l'administrateur pour bloquer certains numéros. Pour plus d'informations sur les règles de restriction, allez à l'adresse [http://www.cisco.com/en/US/docs/voice\\_ip\\_comm/](http://www.cisco.com/en/US/docs/voice_ip_comm/connection/10x/administration/guide/10xcucsag110.html) [connection/10x/administration/guide/10xcucsag110.html.](http://www.cisco.com/en/US/docs/voice_ip_comm/connection/10x/administration/guide/10xcucsag110.html)

- **Remarque** Les utilisateurs peuvent modifier le numéro de téléphone ou le poste, si l'administrateur les a autorisés à modifier le numéro de téléphone dansPCA.Pour plus d'informationssur la mise à jour des paramètres, reportez-vous au chapitre « Managing Message [Notification](http://www.cisco.com/en/US/docs/voice_ip_comm/connection/10x/user/guide/assistant/b_10xcucugasst_chapter_01000.html) » du manuel User Guide for the Cisco Unity Connection Messaging Assistant Web Tool, disponible à l'adresse [http://www.cisco.com/en/US/](http://www.cisco.com/en/US/docs/voice_ip_comm/connection/10x/user/guide/assistant/b_10xcucugasst.html) [docs/voice\\_ip\\_comm/connection/10x/user/guide/assistant/b\\_10xcucugasst.html](http://www.cisco.com/en/US/docs/voice_ip_comm/connection/10x/user/guide/assistant/b_10xcucugasst.html).
	- Si aucun numéro de téléphone n'a été configuré par l'administrateur, et même si l'utilisateur n'est pas autorisé à modifier le numéro de téléphone portable dans PCA, le message « Le numéro de rappel n'est pas configuré. Veuillez contacter votre administrateur » est affiché.

#### **Étape 3** Cliquez sur **Start Recording** (Lancer l'enregistrement).

La première fois que vous cliquez sur Lancer l'enregistrement, la fenêtre **Paramètres Adobe Flash Player** s'affiche. **Remarque**

- **1** Sélectionnez **Autoriser** dans la fenêtre **Paramètres Adobe Flash Player** pour accéder aux paramètres de confidentialité
- **2** Sélectionnez **Mémoriser** dansla fenêtre **Paramètres Adobe Flash Player** pour que le système mémorise ces paramètres de confidentialité et ne vous invite plus à définir les paramètres Adobe Flash Player.
- **3** Cliquez sur **Fermer** pour fermer la fenêtre **Paramètres Adobe Flash Player**.
- **Étape 4** Enregistrez le message vocal puis cliquez sur **Stop Recording** (Arrêter l'enregistrement). La durée de l'enregistrement est affichée dans la fenêtre.
	- Vous pouvez même écouter le message enregistré et le réenregistrersi nécessaire. Le message précédemment enregistré est écrasé. **Remarque**
- <span id="page-13-0"></span>**Étape 5** Cliquez sur **Send** (Envoyer) pour envoyer le message. Le message vocal est envoyé au destinataire et le préfixe « TR : » est ajouté à l'objet d'origine du message.

## **Option Forward (Transférer)**

L'utilisateur peut transférer un message vocal et joindre une introduction ou un message au message existant, en effectuant une des actions suivantes :

- En cliquant sur le lien **Transférer** affiché dans l'email de notification,
- En cliquant sur le bouton **Computer** (Ordinateur) s'il accède à la mini boîte de réception Web de Connection sur ordinateur, ou

• En cliquantsur le bouton **Phone** (Téléphone) de la mini boîte de réception Web de Connection sur l'ordinateur ou sur le téléphone portable

#### **Figure 5: Fenêtre Forward (Transférer) de l'ordinateur**

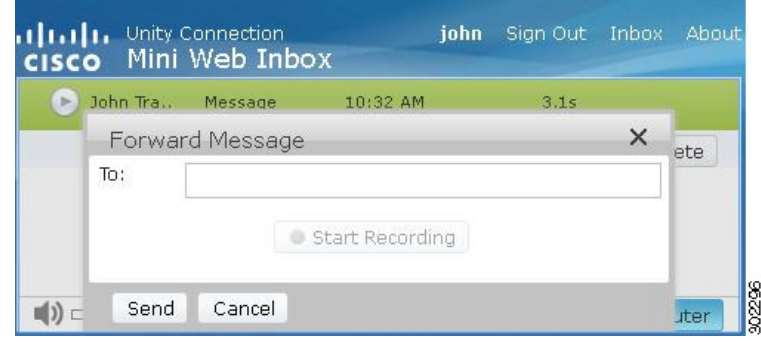

#### **Figure 6: Fenêtre Forward (Transférer) du téléphone portable**

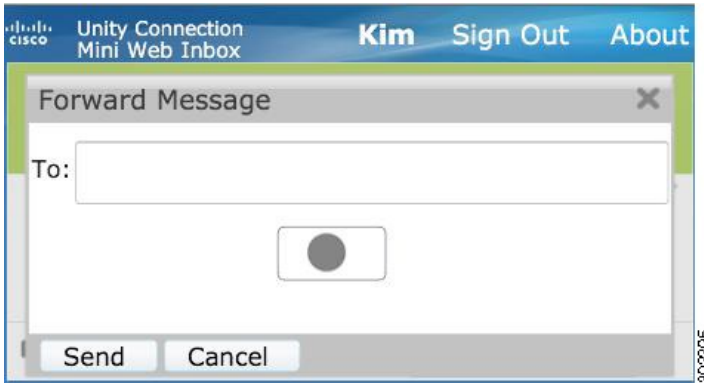

L'utilisateur peut transférer un message vocal en enregistrant un message à l'aide de l'option Computer (Ordinateur), ou en utilisant la fonction d'enregistrement et de lecture par téléphone, selon l'option sélectionnée au moment de la lecture du message. Si un utilisateur souhaite basculer entre les options **Computer** ou **Phone** de l'ordinateur lorsqu'il transfère un message, il doit revenir à la fenêtre principale de la mini boîte de réception Web de Connection et sélectionner à nouveau l'option **Computer** ou **Phone**. Le basculement entre les options **Computer** et **Phone** ne peut pas être effectué à partir de la fenêtre Forward Message (Transférer le message). En outre, le basculement est pris en charge lorsque le message vocal n'est pas en cours de lecture sur l'ordinateur ou sur le téléphone portable.

#### **Propriétés héritées automatiquement**

Le message transféré hérite automatiquement les propriétés Sécurisé et Urgent du message d'origine. Si le message d'origine était urgent, sécurisé, ou urgent et sécurisé, le message de transféré sera du même type. L'utilisateur n'est pas autorisé à modifier ou à affecter les propriétés Confidentiel et Sécurisé à partir de la mini boîte de réception Web de Connection. Ainsi, les messages confidentiels ne peuvent pas être transférés.

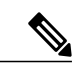

**Remarque**

L'enregistrement sur le système d'exploitation MAC est uniquement pris en charge par la fonctionnalité d'enregistrement et de lecture par téléphone. L'enregistrement sur ordinateur n'est pas pris en charge.

### **Pour transférer un message vocal à l'aide de l'enregistrement par ordinateur**

La mini boîte de réception Web de Connection sur ordinateur prend en charge l'option **Computer** (Ordinateur) pour transférer les messages vocaux ; cette option utilise le microphone et les haut-parleurs de l'ordinateur, ou d'autres périphériques audio par défaut. Si vous accédez à la mini boîte de réception Web de Connection sur votre téléphone portable, l'option **Computer** n'est pas disponible, car le mini lecteur du téléphone portable ne prend en charge que la fonctionnalité d'enregistrement et de lecture.

#### **Procédure**

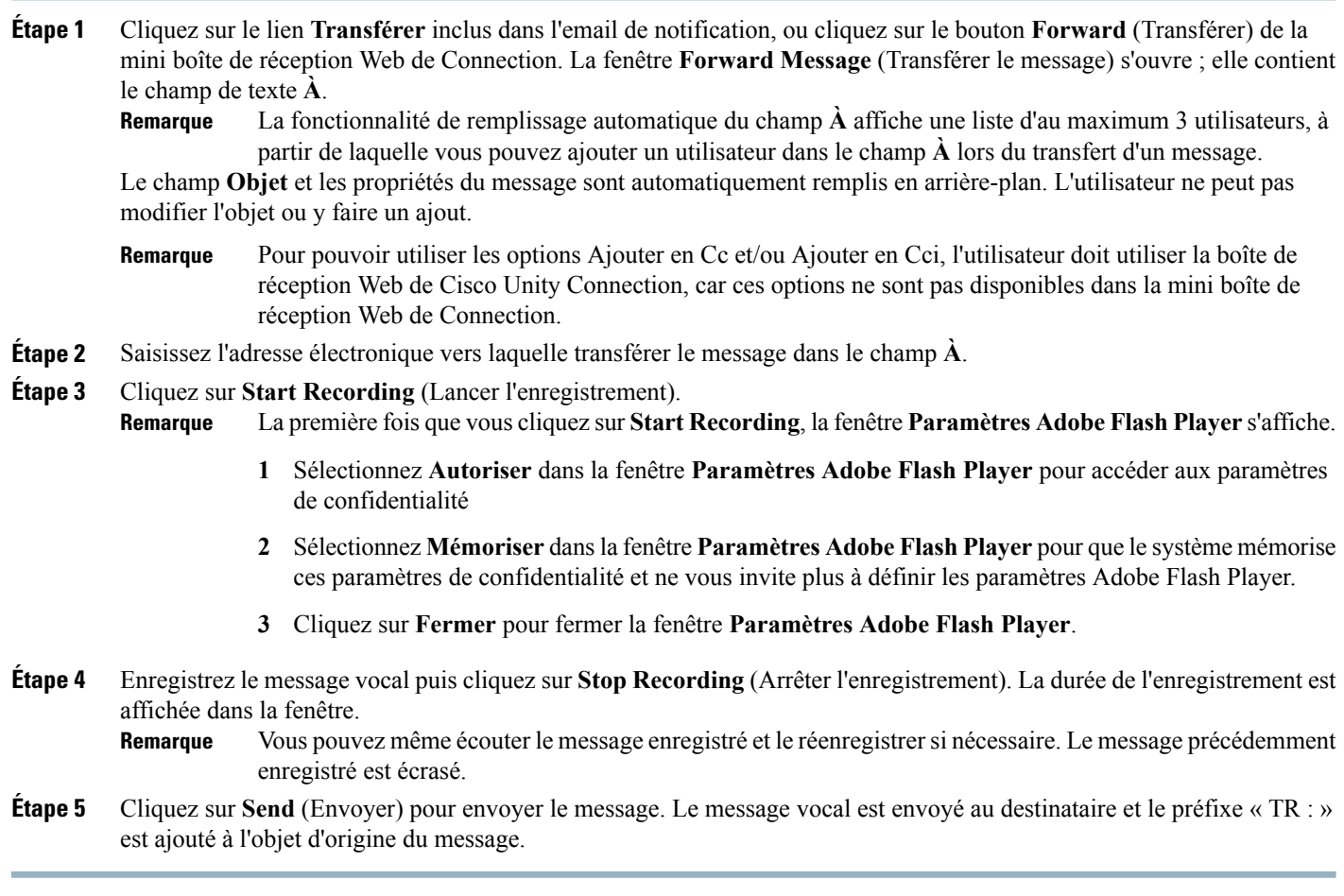

### **Pour transférer un message vocal à l'aide de la fonctionnalité d'enregistrement et de lecture par téléphone**

Vous pouvez transférer un message vocal à l'aide de l'option **Phone** (Téléphone) disponible sur votre ordinateur et sur votre téléphone portable.

#### **Procédure**

**Étape 1** Cliquez sur le lien **Transférer** inclus dans l'email de notification, ou cliquez sur le bouton **Forward** (Transférer) de la mini boîte de réception Web de Connection. La fenêtre **Forward Message** (Transférer le message) s'ouvre ; elle contient le champ de texte À.

Le champ **Objet** et les propriétés du message sont automatiquement remplis en arrière-plan. L'utilisateur ne peut pas modifier ce champ ou y faire un ajout.

- Pour pouvoir utiliser les options Ajouter en Cc et/ou Ajouter en Cci, l'utilisateur doit utiliser la boîte de réception Web de Cisco Unity Connection, car ces options ne sont pas disponibles dans la mini boîte de réception Web de Connection. **Remarque**
- **Étape 2** Saisissez l'adresse électronique vers laquelle transférer le message dans le champ **À**.
- **Étape 3** Cliquez sur **Phone** (Téléphone) pour pouvoir saisir un numéro modifiable ou utiliser le numéro saisi automatiquement, selon les paramètres de numérotation externe configurés pour chaque utilisateur pour la notification HTML. Le numéro saisi ici doit être compatible E.164.

Vérifiez également si des règles de restriction ont été définies par l'administrateur pour bloquer certains numéros. Pour plus d'informations sur les règles de restriction, allez à l'adresse [http://www.cisco.com/en/US/docs/voice\\_ip\\_comm/](http://www.cisco.com/en/US/docs/voice_ip_comm/connection/10x/administration/guide/10xcucsag110.html) [connection/10x/administration/guide/10xcucsag110.html](http://www.cisco.com/en/US/docs/voice_ip_comm/connection/10x/administration/guide/10xcucsag110.html).

- **Remarque** Les utilisateurs peuvent modifier le numéro de téléphone ou le poste, si l'administrateur les a autorisés à modifier le numéro de téléphone dansPCA.Pour plus d'informationssur la mise à jour des paramètres, reportez-vous au chapitre « Managing Message [Notification](http://www.cisco.com/en/US/docs/voice_ip_comm/connection/10x/user/guide/assistant/b_10xcucugasst_chapter_01000.html) » du manuel User Guide for the Cisco Unity Connection Messaging Assistant Web Tool, disponible à l'adresse [http://www.cisco.com/en/US/](http://www.cisco.com/en/US/docs/voice_ip_comm/connection/10x/user/guide/assistant/b_10xcucugasst.html) [docs/voice\\_ip\\_comm/connection/10x/user/guide/assistant/b\\_10xcucugasst.html.](http://www.cisco.com/en/US/docs/voice_ip_comm/connection/10x/user/guide/assistant/b_10xcucugasst.html)
	- Si aucun numéro de téléphone n'a été configuré par l'administrateur, et même si l'utilisateur n'est pas autorisé à modifier le numéro de téléphone portable dans PCA, le message « Le numéro de rappel n'est pas configuré. Veuillez contacter votre administrateur »est affiché.
- **Étape 4** Cliquez sur **Start Recording** (Lancer l'enregistrement). **Remarque** La première fois que vous cliquez sur**Start Recording**, la fenêtre **Paramètres Adobe Flash Player** s'affiche.
	- **1** Sélectionnez **Autoriser** dans la fenêtre **Paramètres Adobe Flash Player** pour accéder aux paramètres de confidentialité
	- **2** Sélectionnez **Mémoriser** dansla fenêtre **Paramètres Adobe Flash Player** pour que le système mémorise ces paramètres de confidentialité et ne vous invite plus à définir les paramètres Adobe Flash Player.
	- **3** Cliquez sur **Fermer** pour fermer la fenêtre **Paramètres Adobe Flash Player**.
- **Étape 5** Enregistrez le message vocal puis cliquez sur **Stop Recording** (Arrêter l'enregistrement). La durée de l'enregistrement est affichée dans la fenêtre.

Vous pouvez même écouter le message enregistré et le réenregistrersi nécessaire. Le message précédemment enregistré est écrasé. **Remarque**

**Étape 6** Cliquez sur **Send** (Envoyer) pour envoyer le message. Le message vocal est envoyé au destinataire et le préfixe « TR : » est ajouté à l'objet d'origine du message.

## <span id="page-17-0"></span>**Option Mark Unread (Déclarer non lu)**

La mini boîte de réception Web de Connection permet aux utilisateurs de marquer un message vocal déjà écouté comme étant non lu, en effectant une des actions ci-après :

- En cliquant sur le lien **Déclarer non lu** inclus dans l'email de notification, ou
- En cliquant sur le bouton **Mark Unread** (Déclarer non lu) de la mini boîte de réception Web de Connection.

**Figure 7: Fenêtre Mark Unread (Déclarer non lu) de l'ordinateur**

| $\blacktriangleright$ | John Tra | Message | 10:11 AM |           | <u> ● ■</u><br>9.6s |        |
|-----------------------|----------|---------|----------|-----------|---------------------|--------|
|                       |          |         | Reply    | Reply all | Mark Unread         | Delete |
|                       |          |         |          |           |                     |        |

**Figure 8: Fenêtre Mark Unread (Déclarer non lu) du téléphone portable**

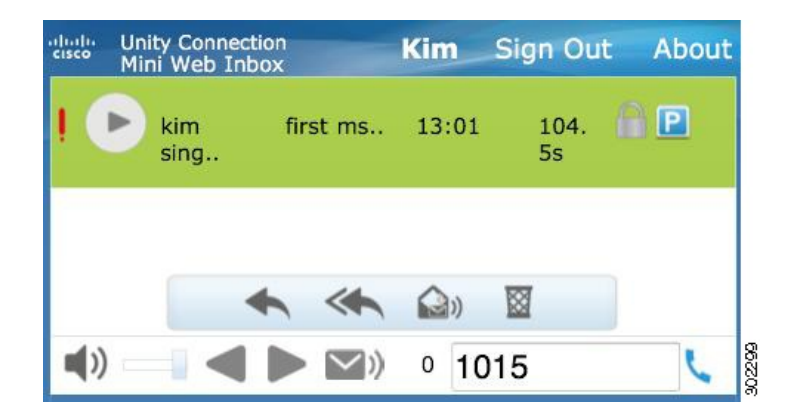

### **Pour déclarer un message vocal non lu, procédez comme suit :**

#### **Procédure**

Cliquez sur le lien **Déclarer non lu** inclus dans l'email de notification, ou cliquez sur le bouton **Mark Unread** (Déclarer non lu) de la mini boîte de réception Web de Connection.

Le message est marqué comme étant non lu. Le nombre de messages non lus affiché plus bas dans la mini boîte de réception Web de Connection est augmenté d'un message.

## <span id="page-18-0"></span>**Option Supprimer**

La mini boîte de réception Web de Connection permet aux utilisateurs de supprimer un message vocal, en effectuant l'une des actions ci-dessous :

- En cliquant sur le lien **Supprimer** inclus dans l'email de notification, ou
- En cliquant sur le bouton **Delete** (Delete) affiché dans la mini boîte de réception Web de Connection.

#### **Pour supprimer un message vocal, procédez comme suit :**

#### **Procédure**

Cliquez sur le lien **Supprimer** inclus dans l'email de notification, ou cliquez sur le bouton **Delete** (Supprimer affiché dans la mini boîte de réception Web de Connection.

Si l'administrateur a configuré l'option **Delete Messages WithoutSaving to DeletedItems Folder message** (Supprimer les messages sans les enregistrer vers le dossier Éléments supprimés) dans le modèle **Class of Service** (Classe de service), un message de confirmation vous invite à supprimer définitivement le message vocal.

Si les options de suppression de messages susmentionnées ne sont pas configurées, le message est marqué comme étant supprimé à l'aide d'une icône représentant une croix rouge, et il est déplacé versle dossier **DeletedItems**(Élémentssupprimés). L'option **Undelete** (Annuler la suppression) est visible si l'utilisateur actualise manuellement la fenêtre ou s'il ouvre à nouveau le lien de notification à partir de l'email. Le message vocal supprimé pourra dorénavant être ouvert à partir du dossier Deleted Items (Éléments supprimés)

de la mini boîte de réception Web de Connection. L'utilisateur ne peut effectuer sur le message supprimé aucune autre action que la lecture et l'annulation de la suppression du message.

#### **Figure 9: Fenêtre de suppression de l'ordinateur**

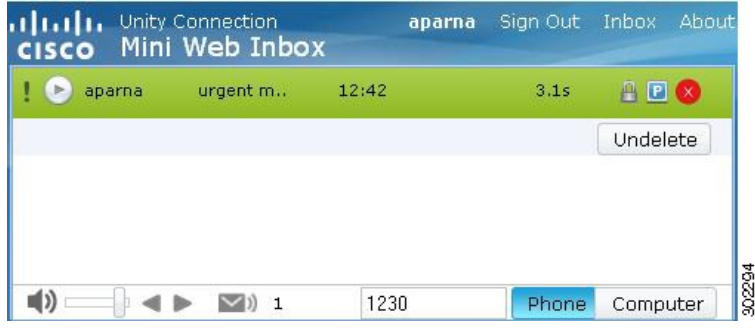

#### **Figure 10: Fenêtre de suppression du téléphone portable**

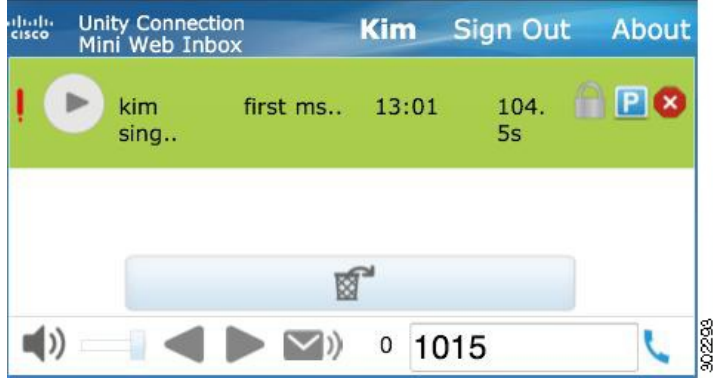

## <span id="page-19-0"></span>**Option Sign Out (Déconnexion)**

<span id="page-19-1"></span>Lorsque l'utilisateur se déconnecte de la mini boîte de réception Web de Connection, il doit cliquer sur le lien du mini lecteur, dans l'email de notification, pour accéder à nouveau au mini lecteur.

### **Comportement relatif à la prise en charge des types de messages de la mini boîte de réception Web de Connection**

La mini boîte de réception Web de Connection prend en charge les messages vocaux et urgents. Toutefois, les notifications HTML et le mini lecteur ne prennent pas en charge les types de message suivants :

- Messages de répartition
- Télécopies
- Transcriptions

• Notifications de calendrier

## <span id="page-20-0"></span>**Limitations**

#### **Restrictions relatives à la mini boîte de réception Web de Connection :**

- L'iPhone prend en charge une durée maximale d'enregistrement de 210 secondes.
- Si l'utilisateur enregistre un message vocal de plus de 210 secondes, soit par exemple 250 secondes, il ne pourra pas envoyer le message vocal enregistré et un message vous avertit qu'un maximum de 210 secondes d'enregistrement est pris en charge par l'iPhone.
- Lors de la lecture d'un message vocal, la barre de progression du mini lecteur se bloque après 3 minutes et 59 secondes. L'utilisateur pourra toutefois entendre la totalité du message.
- Vérifiez que les certificats SSL nécessaires sont installés sur votre iPhone.
- Si vous avez saisi des informations d'authentification incorrectes et que le mode d'authentification est sélectionné, vous devrez effacer le cache du navigateur.
- Lors d'un enregistrement sur téléphone portable, si l'utilisateur a saisi un numéro de téléphone portable identique au numéro externe, la fenêtre **Reply to Message** (Répondre au message) du téléphone portable est réduite. Vous pouvez toujours enregistrer le message, mais une fois que la fenêtre **Reply to Message** (Répondre au message) est à nouveau ouverte, le minuteur peut mettre quelques secondes à mettre à jour la durée d'enregistrement réelle.
- Lors de la lecture d'un message sur téléphone portable, si l'utilisateur a saisi un numéro de téléphone portable identique au numéro externe, la fenêtre **Mini Web Inbox** du téléphone portable est réduite. Le message est lu normalement, mais si vous ouvrez à nouveau la fenêtre Mini Web Inbox pendant la lecture du message, la barre de progression peut mettre quelques secondes à refléter la progression réelle.
- Lors de la lecture d'un message sur téléphone portable, si l'utilisateur a saisi un numéro de téléphone portable identique au numéro externe, la fenêtre **Mini Web Inbox** du téléphone portable est réduite. Le message est lu normalement, mais si vous ouvrez à nouveau la fenêtre Mini Web Inbox après la lecture du message, la barre de progression n'est pas mise à jour pour refléter l'état actuel du message.

© 2013 Cisco Systems, Inc. All rights reserved.

### ahah CISCO.

**Americas Headquarters Asia Pacific Headquarters Europe Headquarters** Cisco Systems, Inc. San Jose, CA 95134-1706 USA

Cisco Systems (USA) Pte. Ltd. Singapore

Cisco Systems International BV Amsterdam, The Netherlands

Cisco has more than 200 offices worldwide. Addresses, phone numbers, and fax numbers are listed on the Cisco Website at www.cisco.com/go/offices.